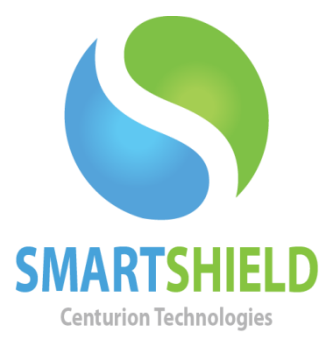

# **Centurion Technologies**

SmartShield Antivirus (Module)

Updated 09/20/13

Technical Support Available Monday to Friday hours: 8:30AM until 5:30PM CST/CDT 1-844-265-6055 [support@centuriontech.com](mailto:support@centuriontech.com)

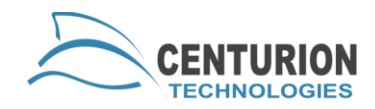

#### **Introduction**

SmartShield Antivirus is a module available for purchase to use with your SmartShield clients or SmartControl server. This offers yet another level of protection over the standard hard drive protection.

#### **Installing From a Fresh Installer**

To install Antivirus on SmartControl, you can either select it from a fresh installation or activate it as part of an existing install. To install SmartControl from a fresh installation, simply tick the "Install Antivirus Protection" box that appears after you tell SmartControl where to install.

To install Antivirus on SmartShield you will need to enter the custom installation options and tick the box to "Install antivirus files and components". The product will then install as normal, including the antivirus portion.

## **Activating Antivirus Post-Installation**

Activating Antivirus after an installation can be done in two ways: either from the SmartControl or locally on the SmartShield client.

To install Antivirus from SmartControl on the client you must click the client(s) that you wish to install Antivirus on and go to "Client Control" > "Antivirus" > "Activate Antivirus". If this option is greyed out, you may not have Antivirus permissions on your license key. You should contact Centurion Technologies technical support if this happens, as they can determine what permissions are on the key and how to progress.

To install Antivirus from SmartShield you must right click the icon in the system tray and go to "Configure". When the main interface loads, select the "Antivirus" tab and press the "Activate" button on the right pane. If this shows "Antivirus – Home" your SmartShield Antivirus is already installed.

## **Using Antivirus**

Antivirus had three scan types: by directory (C:\Example), a quick scan (scans the Users folder) and a full scan (scan the entire hard drive). These scans are available on your Antivirus Home page.

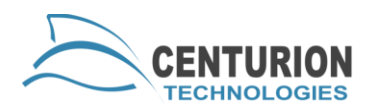

## **Antivirus Settings**

Antivirus Settings have the following functions:

- Enable Real-time Scan This turns automatic scanning on or off, disabling Antivirus from running scans on its own.
- Scan Settings This option tells the Antivirus where to scan when you do a full scan.
- Determine Action This option says what to do when an infected file is found. If quarantined, the file will be locked down and unable to infect your computer. If deleted, the files will be deleted. They cannot be recovered in any way.
- Update Location Allows you to choose where your updates come from. If you download updates from the internet, each SmartShield client will reach out to the update server, which can be demanding on bandwidth. If you download updates from SmartControl, each SmartShield client will reach out to the SmartControl for updates and install all update files downloaded from the SmartControl.
- Excluded Files This option is for advanced users only. This will prevent SmartShield Antivirus from scanning this file during any scans.
- Excluded Extensions This option is for advanced users only. This will prevent SmartShield Antivirus from scanning any files that end with this extension.
- Excluded Directories This option is for advanced users only. This will prevent SmartShield.

## **Scheduling a Scan**

Using the "Schedule" menu you can schedule a scan once per week. Simply click the box for "Enable scheduled scan on this computer" and fill in which type of scan, what day you'd like to scan and what time. When the computer's clock detects that day and time it will automatically run the scan you set up.

## **Antivirus History**

Your History shows any actions taken by your SmartShield Antivirus and what happened with those files. To determine what SmartShield Antivirus

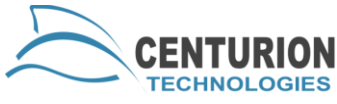

does with detected files, you can change your "Determined Action" in Settings.

### **Quarantined Items**

Quarantine shows the files that SmartShield Antivirus has detected and locked in the quarantine area. You can then choose whether to delete or restore the files. If you would like to change your quarantine settings, please go to the section called "Antivirus Settings" and check the "Determine Action" option for more information.